# 高校引智工作服务系统

(适用于项目申报教师)

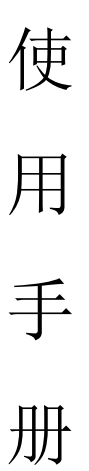

## 东方博冠(北京)科技有限公司 2015 年 6 月 17 日

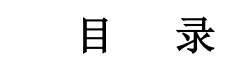

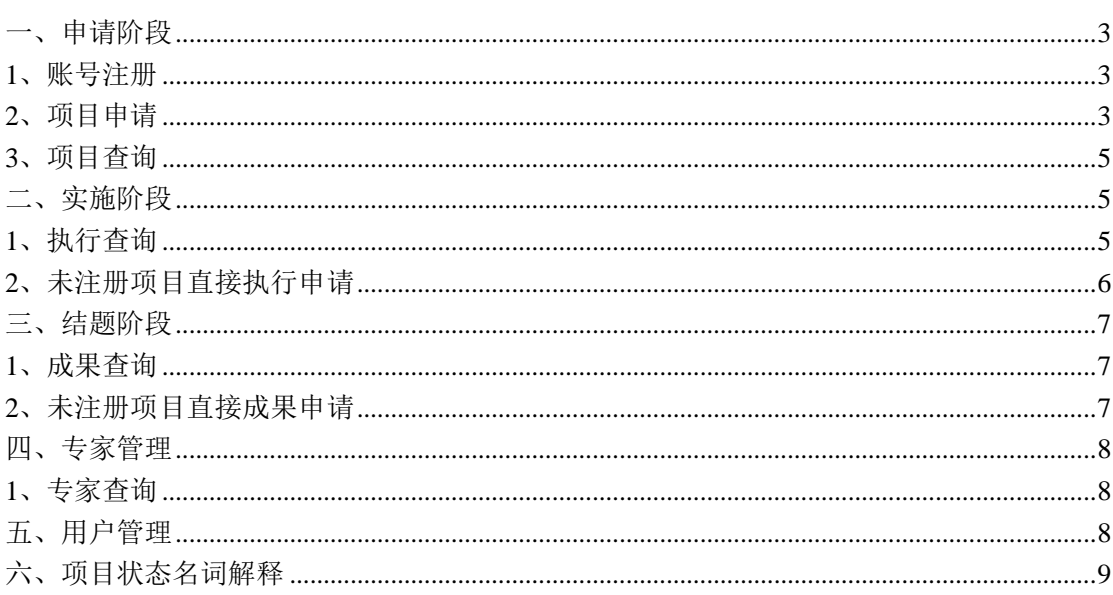

#### 使用流程图:

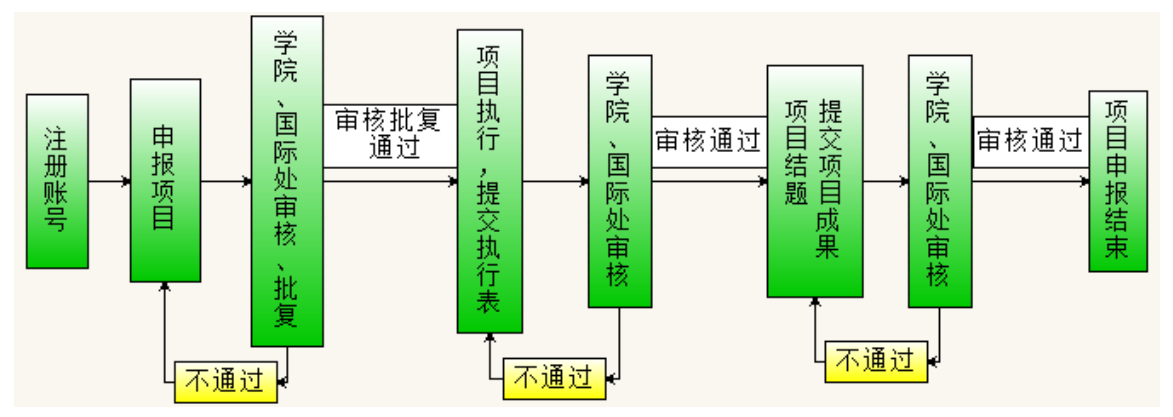

### <span id="page-2-0"></span>一、申请阶段

#### <span id="page-2-1"></span>**1**、账号注册

首次使用高校引智工作服务系统需要先注册一个用户账号,点击登陆框下面 的注册账号进入注册页面按要求填写注册信息,注意:标 \* 的为必填项;填写 的邮箱将作为您的登陆账号使用。

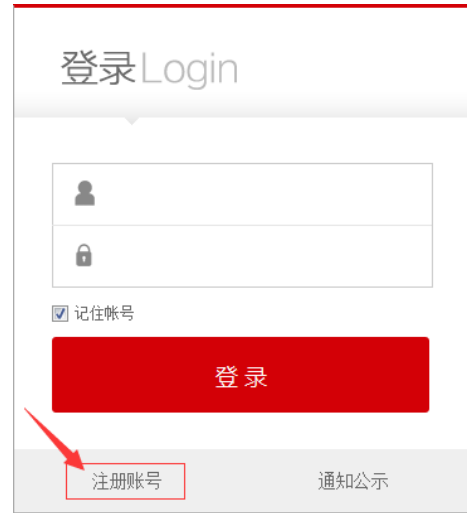

图 1 用户登录界面

#### <span id="page-2-2"></span>**2**、项目申请

登陆系统选择引智工作服务系统,可以看到外传引智工作服务系统主要包括 三个阶段:申请阶段、实施阶段、结题阶段。申请阶段有项目申请和项目查询两 个功能。

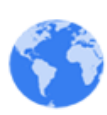

项目申请请点击按钮 <sup>项目申请</sup>,进入项目申请人基本信息填写页面,按系 统要求填写信息,点击项目类别\*后面的下拉框选择您要申请项目的类别,在项 目名称里填写要申请的项目名称,然后点击 , <sup>保存</sup> , 系统自动跳转到项目信 息注册页面,第一项为拟聘外国专家情况,点击后面的 <sup>添加专家</sup> 按钮,按项 目要求填写拟聘专家信息(带\*栏目为必填项),填写完成后,点击页面下方 保存 按钮,系统自动保存添加的专家信息,并返回到项目信息注册页面, 可继续添加专家,或是继续填写项目内容。项目信息填写完毕点击页面最下面的

保存 按钮,系统自动保存当前申请完毕的项目并跳转到项目查询页面,第 一条显示的即是最新申报的项目(如图 2 )。

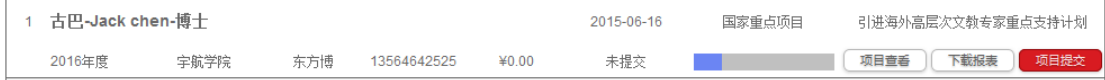

#### 图 2 项目简明信息

图 2 表示该项目目前未提交, 可以点击 <sup>项目查看</sup> 浏览该项目详细信息, 在 页面最下面有一排按钮,分别为修改、删除、报表、提交、返回。点击可以对项 目内容进行再次编辑,或是删除项目、下载项目报表,提交项目,也可以返回到 项目查询列表页面。(注明: 只有未提交的项目, 才能进行修改、删除操作, 项 目提交后,申请人将无法修改、删除项目,所以请在确定项目申报信息填写完整 无误后,点击项目提交。)另外在项目查询列表里点击 下载。 下载该项目的报 表,点击 <sup>项目提交</sup> 将项目提交审核,系统提示项目提交成功,此时项目状态会 变成申请中。注!项目提交后须学院审核及国际处审批,可以在项目查询里关 注项目状态,等待国际处批复通过项目即可执行。

#### <span id="page-4-0"></span>**3**、项目查询

▌首页 >> 引智工作 >> 项目申请 >> 项目查询

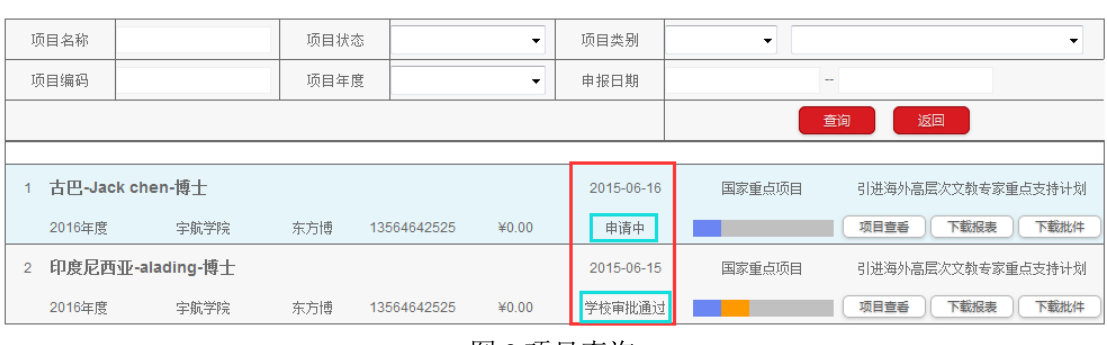

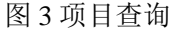

点击 项目查询 即可进入项目查询页面(如图 3)可以按筛选条件查询, 如根 据项目名称、项目编码、项目状态等查询项目,在此页面可以浏览项目摘要信息, 下载项目报表,如项目已被学校批复即项目状态显示为执行中,可以下载该项目 批件。

#### <span id="page-4-1"></span>二、实施阶段

#### <span id="page-4-2"></span>**1**、执行查询

项目批复后,会自动生成项目批号如 <sup>G2015004</sup>,同时项目状态显示为执行 中,即项目已到第二阶段实施阶段。此时点击 执行查询可以查询到实施阶段所有 的执行项目,但是项目正式执行前需要提交执行申请(如图 4)点击 <sup>执行申请</sup> 讲 入到执行申请信息填写页面,然后按照系统要求逐步填写,点击<mark>、添加方</mark>可添加 专家来访逐天日程(如图 5)所示,同时系统支持上传文件等附件材料。执行申 请填写完整点击 <sup>保存</sup> 或 <sup>提交 </sup>将执行申请保存或提交审核, 此时系统 跳转到执行查询信息列表页面,项目状态显示申请中(如图 6)。

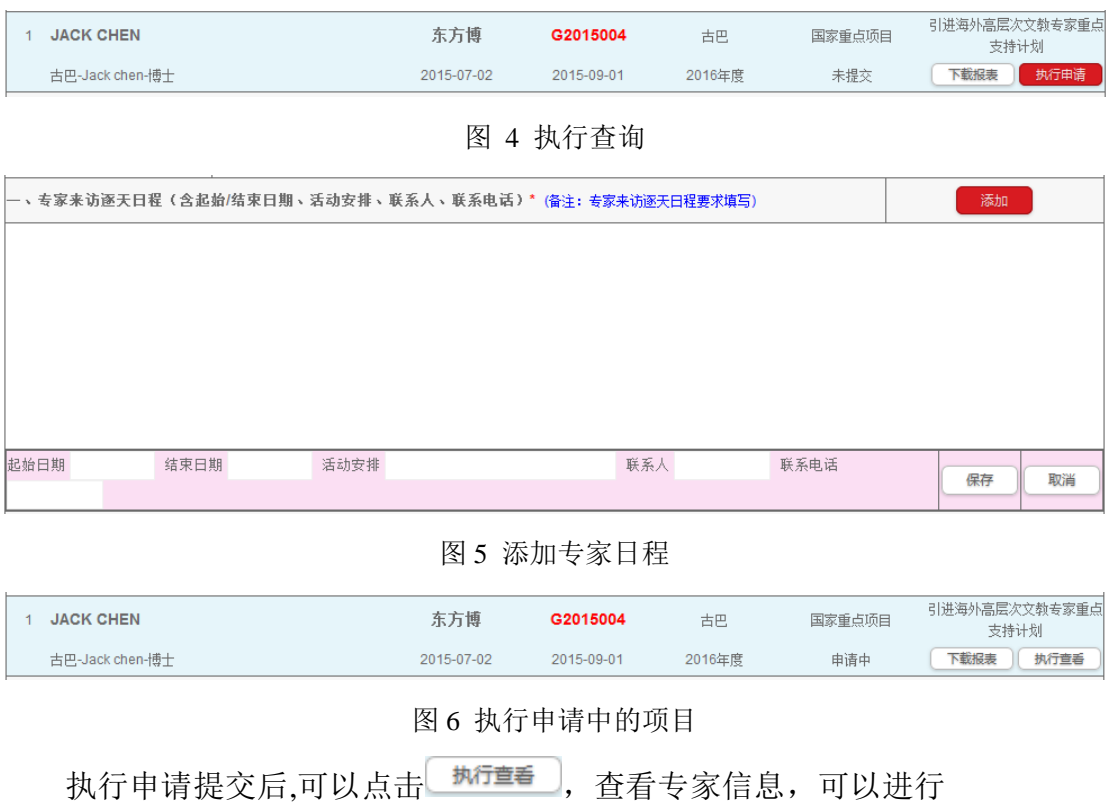

修改项目 修改执行 操作。(注:当项目执行审核通过后,申请人将不能再修 改执行和修改项目,只能点击 <sup>执行童看 </sup> 浏览执行的内容, 不能做任何修改。) 提 交执行申请后,等待学院审核和国际处审批通过项目开始执行。

#### <span id="page-5-0"></span>**2**、未注册项目直接执行申请

以上为项目正规申请流程,在实际项目申报过程中可能有的项目错过申报时 间或漏报等特殊情况,此类项目可以通过未注册项目直接执行申请进行申报。在

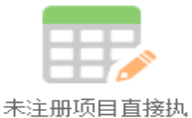

实施阶段点击 <sup>行申请</sup> 按钮,进入未注册项目直接执行申请页面,填写项目 名称\*,点击 ( Set ),系统直接跳转到项目申请信息填写页面,点击 添加专家 填写拟聘专家详细信息,然后点 <sup>保存</sup> ,保存添加的专家信息,并返回项目填 写页面,可以继续添加专家或是和正规流程申请一样继续填写项目内容信息,系 统支持上传文件或图片等附件材料,填写完整信息后,点击 <sup>保存</sup> 将项目保 存,此时在执行查询中可以查询到该项目,项目状态显示为执行中,然后按项目 正规流程进行操作即可。

#### <span id="page-6-0"></span>三、结题阶段

#### <span id="page-6-1"></span>**1**、成果查询

当项目执行结束后, 将进入第三阶段, 即结题阶段, 点击 成果查询 可以查询 结题阶段的所有项目(如图 7)项目结题需要提交成果,点击 <sup>成果提交</sup>真写项 目成果申请,系统支持上传文件或图片等附件材料,填写完毕点击<mark>、保存</mark> 系统提示保存成功,即项目成果申请保存并提交。此时在成果查询页面可以查询 到该项目,状态显示为结题申请中,点击 <sup>成果查看</sup> 可以进行修改、删除、下载 报表操作。(注: 当结题申请审核通过后, 申请人将不能再修改、删除项目, 只 能点击 <sup>成果童看</sup> 查看成果内容, 不能做任何修改。)

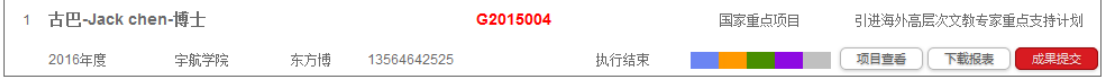

图 7 项目成果查询

当该项目成果通过学院和国际处审批,项目状态显示为学校结题审批通过, 申报人可以点击 <sup>成果宣看</sup> ,下载报表,即项目已结题。

#### <span id="page-6-2"></span>**2**、未注册项目直接成果申请

未注册项目直接成果申请同未注册项目直接执行申请一样,属于非正规流程

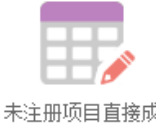

申请项目,在结题阶段直接点击 果哺 按钮, 选择项目平台, 填写平台名称,

项目名称\*,点击 保<sup>存</sup> ,系统直接跳转到项目成果申请页面,点击 添加专家 填写拟聘专家详细信息,然后点 保<sup>存</sup> ,可以保存添加的专家,并且系统返 回项目成果信息页面,此时可以继续添加专家或是按正规申请流程填写引智成果 详述\*,上传文件或图片等附件材料,成果信息填写完整后,点击<mark>。保存。</mark>。系 统提示保存成功并提交,此时在成果查询中可以查询到该项目,状态显示为结题 申请中,等待学院和国际处审核、审批,学校审批通过后该项目正式结题。

### <span id="page-7-0"></span>四、专家管理

#### <span id="page-7-1"></span>**1**、专家查询

引智工作服务系统中,专家管理里每个老师只能看到自己系统中的专家,这 些专家来自于引智项目中聘请过的专家,系统会根据申报的项目,自动提取保存

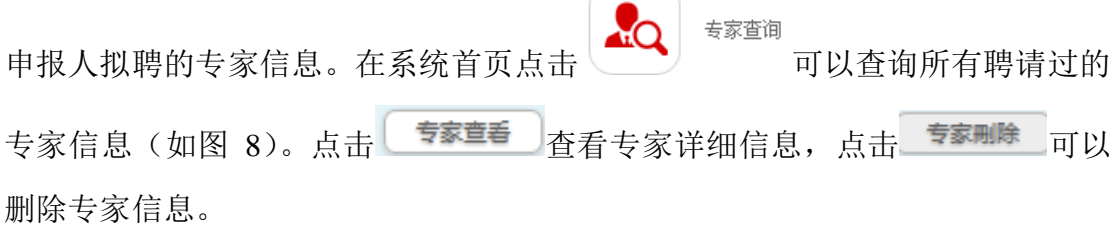

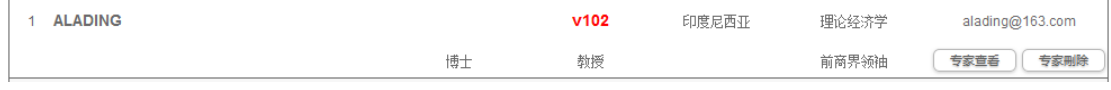

图 8 专家查询

## <span id="page-7-2"></span>五、用户管理

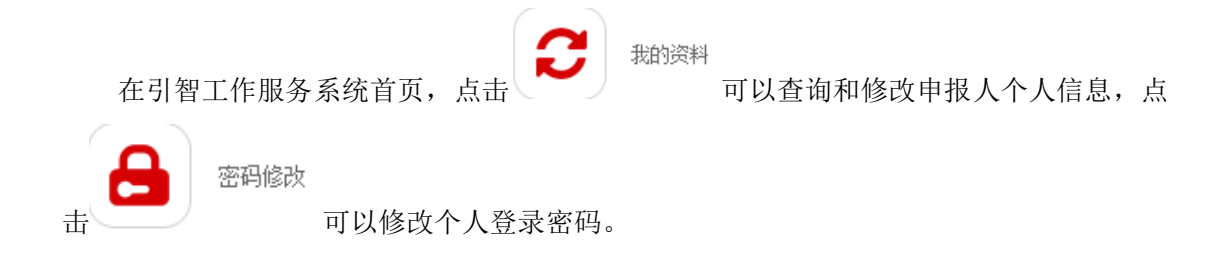

### <span id="page-8-0"></span>六、项目状态名词解释

未提交: 申报教师填写完项目申请,未点击项目提交,项目仍保存在自己的系统中。 申请中: 申报教师已将项目提交等待学院审核。

学院审核通过:项目在学院审核已通过,进入学校系统等待国际处审批或指定评审。

学院审核未通过:项目在学院审核未通过,退回该项目到申报教师系统中,申报教师可以根 据学院反馈意见修改项目,可再次提交等待学院审核。

专家评审中:国际处指定评审专家对项目进行评审中。

专家评审结束:评审专家评审结束,等待学校国际处审批或批复。

学校审批通过: 学校国际处审批通过, 等待批复或指定专家评审。

学校审批未通过:学校国际处审批该项目未通过,退回到申报教师系统中,申报教师可以根 据反馈意见修改项目,可再次提交至学院审核。

学校批复通过:国际处批复通过,项目进入执行阶段需提交执行申请,执行申请审核或审批 通过即可执行。

学校批复未通过:国际处批复未通过,即该项目不可执行。

执行中:即项目处于执行阶段,开始执行前需提交执行申请,待学院审核,国际处审批通过, 开始执行。

执行结束:项目执行完毕,在成果阶段未提交成果报告的项目显示为执行结束。

结题未提交: 非正规流程申请的项目, 未注册直接成果提交的, 项目状态显示结题未提交。 结题申请中:申报教师已提交成果申请等待学院审核、国际处审批。

学院结题审核通过: 申报教师提交的成果申请已通过学院审核, 等待学校国际处审批。

学院结题审核未通过: 申报教师提交的成果申请未通过学院审核, 退回至申报教师系统中, 根据学院反馈意见修改结题申请,然后重新提交结题报告。

学校结题审批通过: 申报教师的成果报告在学校国际处审批通过。

学校结题审批未通过: 申报教师的成果报告在学校国际处审批未通过。退回至申报教师系统 中,根据国际处反馈意见修改结题报告,然后重新提交至学院审核。

(注: 蓝色为申请阶段, 绿色为实施阶段, 褐色为结题阶段)